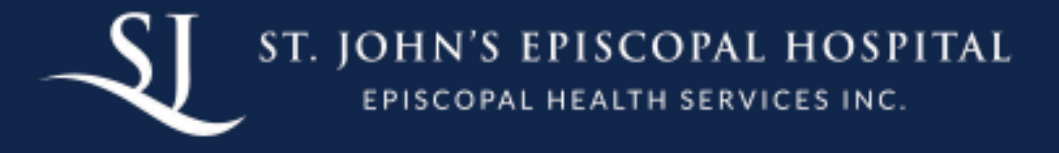

## **Outpatient Athena Patient Portal Account Set Up: Email Invite or Notification**

*The following are instructions for a patient or patient representative who is creating a Athena Outpatient Patient Portal account for the first time from an email invitation or an Athena notification email:* 

- **1.** Click the Patient Portal link in the email. In a Patient Portal invitation email, the link is Create My Account. In a lab result email, the link is View Results.
- **2.** The Create your new password page appears. Confirm your email address and enter your password twice. After you review the Terms and Conditions and the Privacy Policy, check the box and click Create account.

You are then prompted to select a security option to protect your account. This one-time setup enables you to confirm your identity in the future if you forget your password.

- **3.** Select a security option and then click the Setup button below that option.
	- **Text me (recommended)** Receive a verification code by text message.
	- **Call me** Receive a verification code by phone call.
	- **Note:** Select this option if you entered the number of a landline phone.
	- **Security Question** Select a security question from a list of questions.
- **4.** If you selected **Text me** or **Call me**: Enter your phone number and then click Send code (for text message) or Call (for phone call).

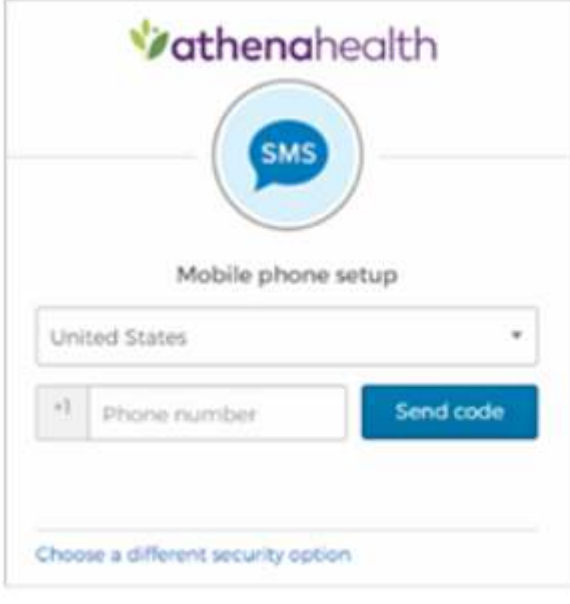

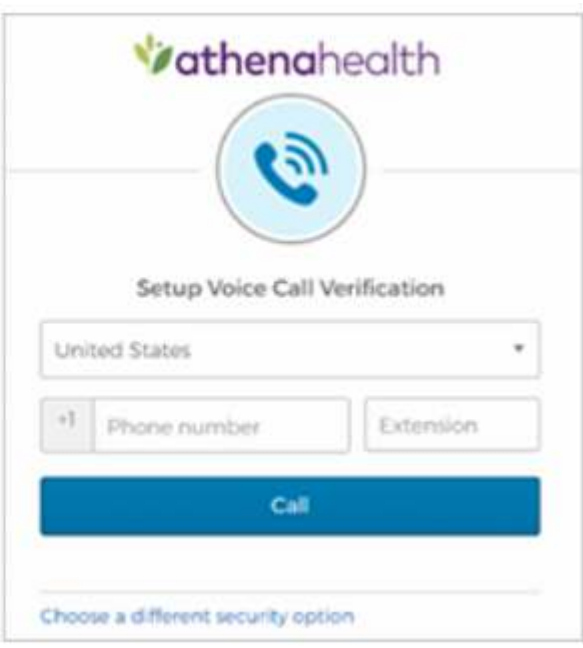

The verification code is sent to your phone.

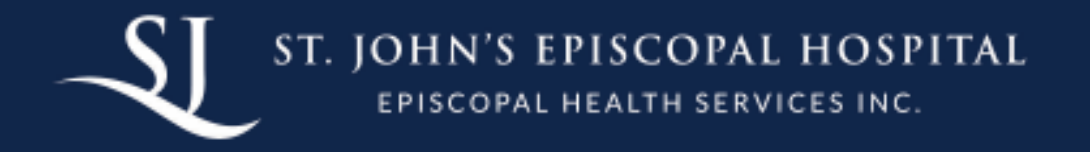

**5.** Enter the verification code you received by text message or phone call, and then click Verify.

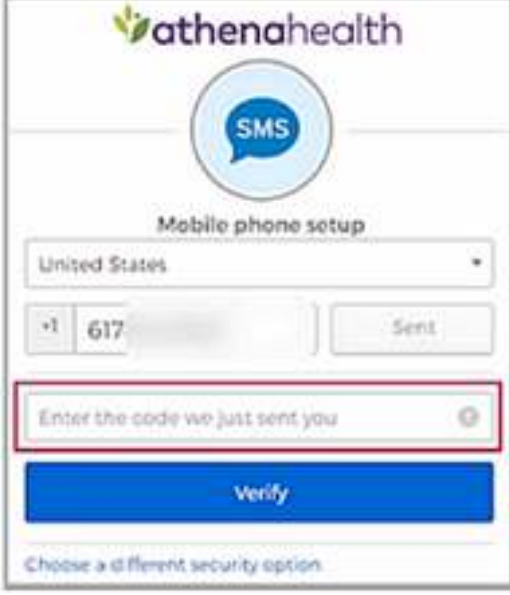

**6.** If you selected **Security Question**, select a question from the list, enter the answer, and then click Save.

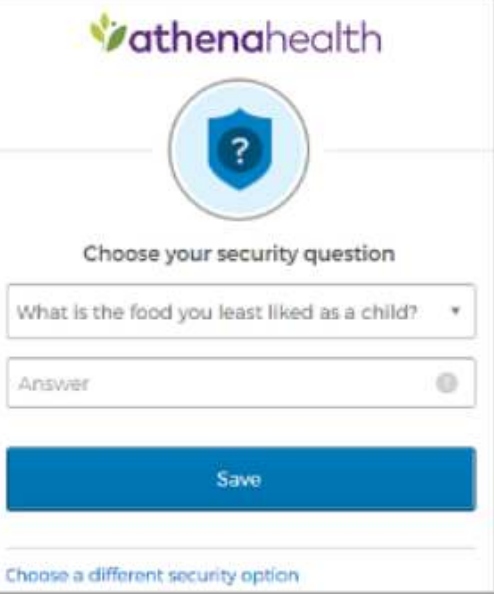

**Important:** If you enter any spaces or special characters (such as punctuation marks or underscores) in your answer, you will need to enter the same spaces and special characters in the future. The account does not distinguish uppercase letters from lowercase letters.

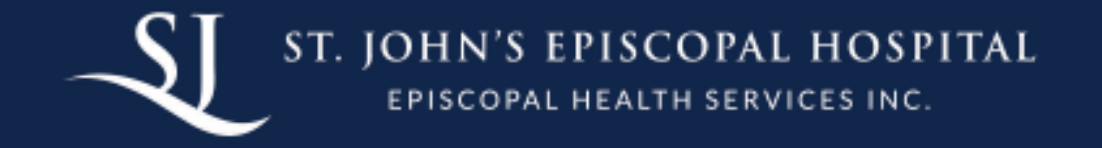

If you set up a security question, or if you entered a recovery phone number that differs from the phone number in your patient record, you must verify access to the phone number on file with your health care provider.

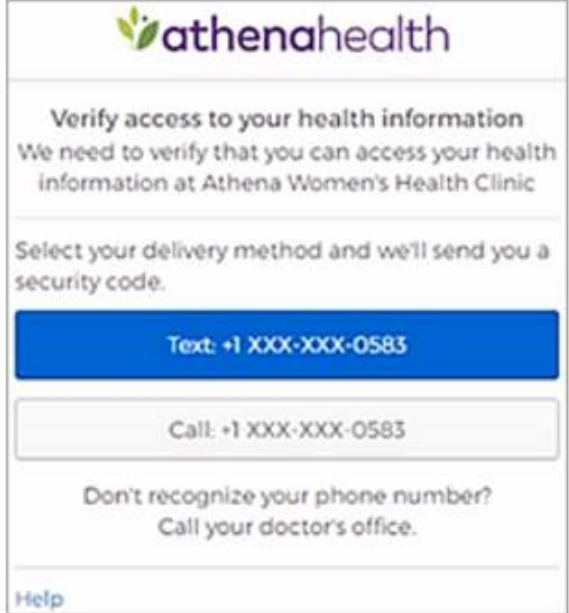

**7.** Select **Text** or **Call** to receive a verification code at the phone number displayed in the message. Enter the verification code you received by text message or phone call, and then click Verify.

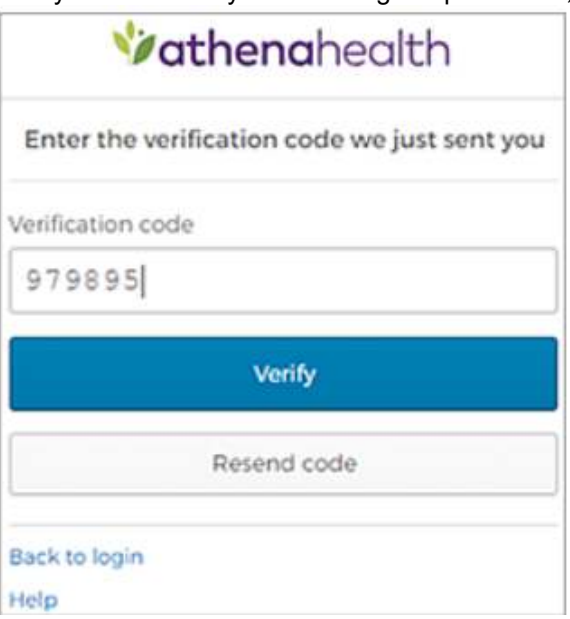

\*If you initiated your Patient Portal registration from a lab result email or during the online check-in workflow, you may see the "Choose your patient relationship page". This page asks whether you are the patient or another person

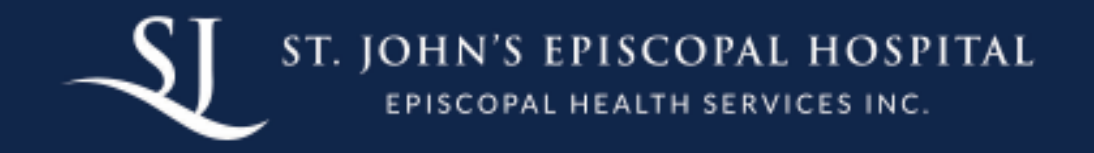

## (patient representative) who manages the patient's account.

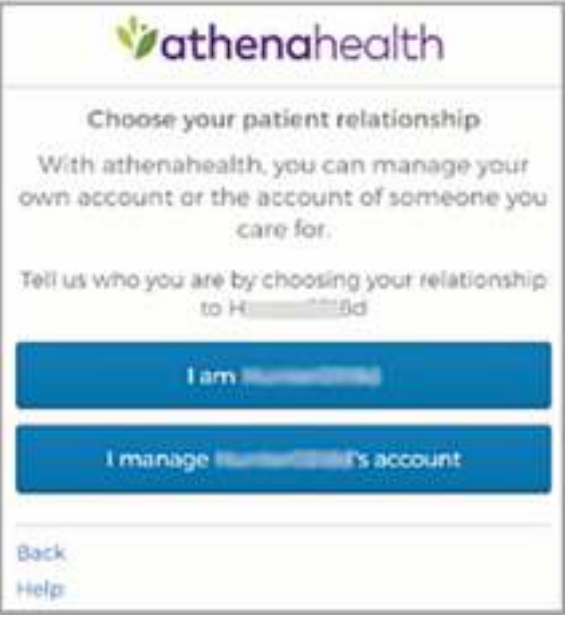

Click I am <patient\_name> or I manage <patient\_name>'s account. If you click I manage <patient\_name>'s account, you **must** enter your name, email address, and date of birth.

Click Continue. A confirmation page appears. On the confirmation page, click Continue. The home page of your Patient Portal appears.